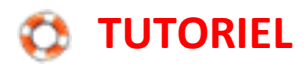

## **Utiliser Pegman dans Google Maps**

Pour utiliser Pegman dans Google Maps, il faut, tout d'abord, le saisir et le déposer sur le plan (cette fonction est disponible sur la vue plan et satellite).

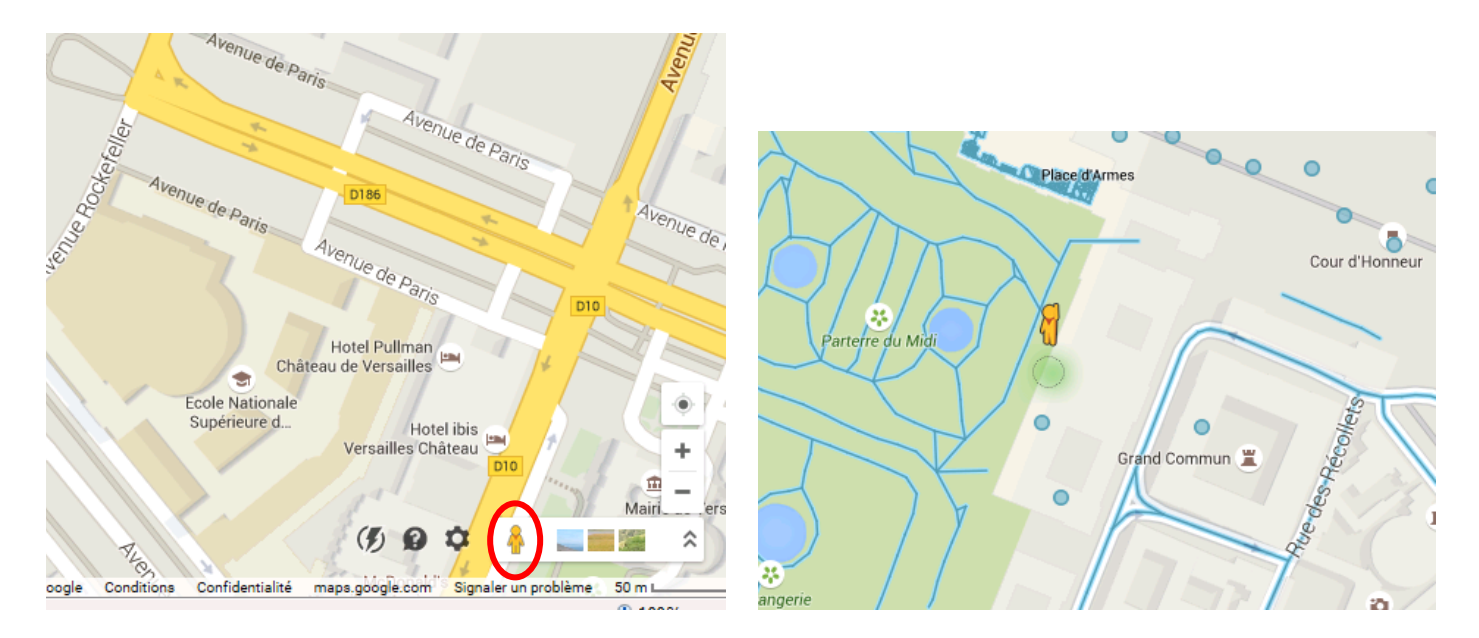

Il suffit ensuite de cliquer dans la direction choisie en suivant les flèches proposées.

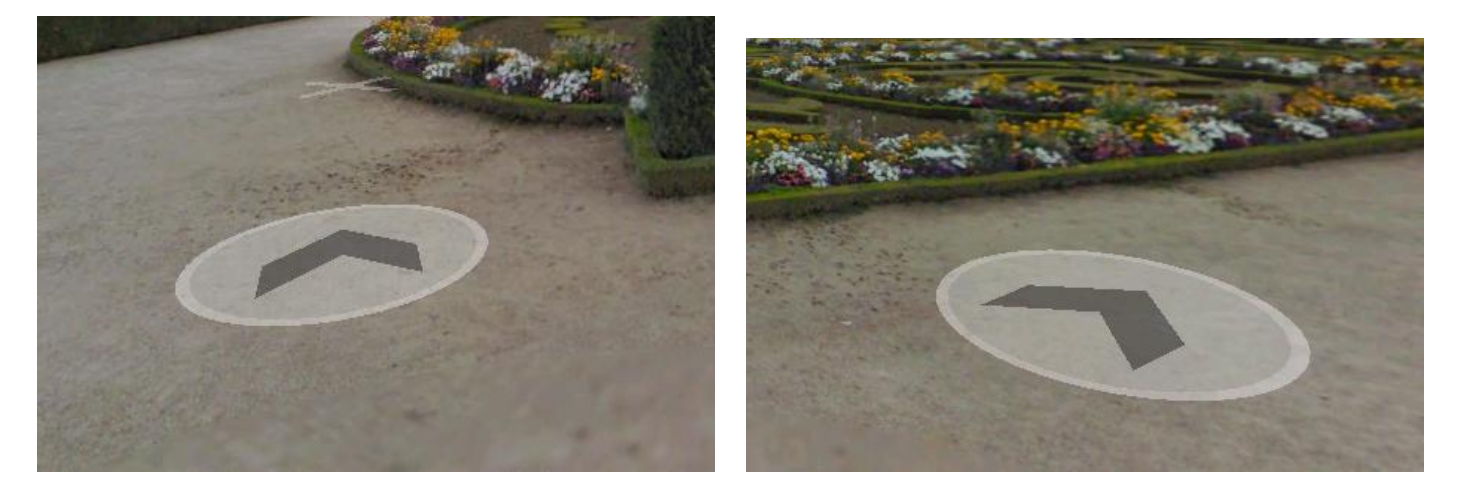

En maintenant le click gauche de la souris, il est possible de tourner l'image pour se mettre face à une autre direction.

En haut, à gauche de l'écran, on trouve des indications sur la date de l'image et la flèche pour revenir au plan.

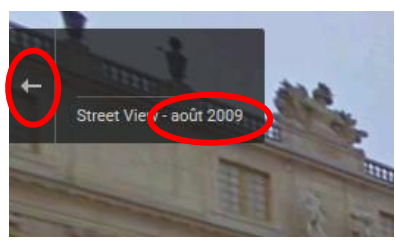

En bas à droite il y a un écran pour masquer ou faire apparaître les photos de certains points précis.

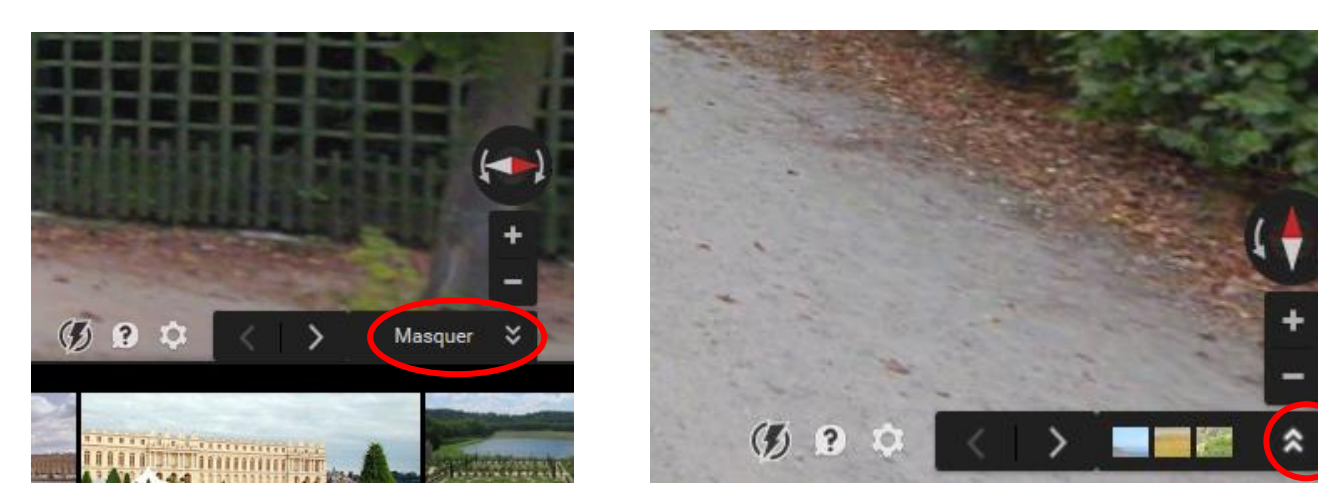

En bas à gauche, il est possible de redéplacer Pegman sur une nouvelle zone sans repasser par le plan.

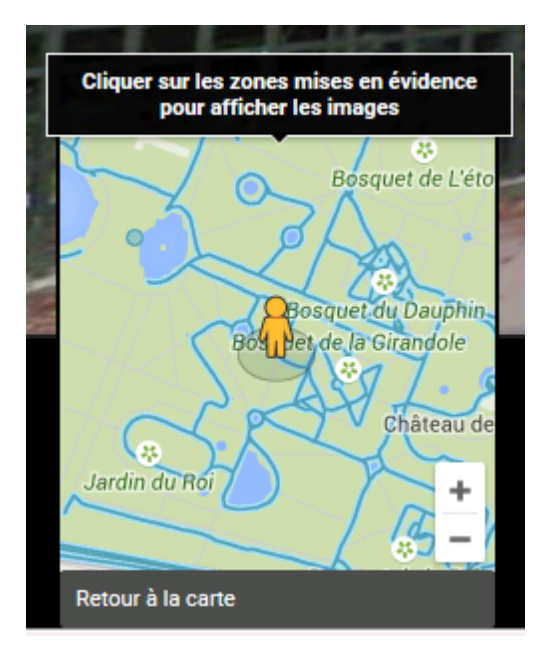